# DIRETORIA DE ENSINO – REGIÃO PIRACICABA

#### REDE

Solicitado: Núcleo Pedagógico Autorizado: Dirigente Transmitido: Norberto Data: 19/06/2024 REDE 0180/2024 Assunto: **Programa Multiplica SP #Professores 2024 – Classificação Preliminar para professor Multiplicador (Resposta às dúvidas enviadas pelos professores).**

## **Senhores Diretores, CGP/CGPG e todos os professores inscritos para atuar como Professor Multiplicador na 2ºEdição/2024,**

Para os professores que se inscreveram no Programa Multiplica SP # Professores pafra atuar como professor multiplicador na terceira edição do Programa (2º semestre/2024), alguns esclarecimentos sobre a classificação preliminar que saiu dia 17/6:

#### **1. Como sei se fui classificado?**

Há duas formas para conferir a classificação: Pelo site do programa ou pela Sed

**Acesso pelo site: Acesse o site do programa:** [https://multiplicasp.educacao.sp.gov.br/professor-multiplicador/#processo](https://multiplicasp.educacao.sp.gov.br/professor-multiplicador/#processo-seletivo-professor-multiplicador-2semestre2024)[seletivo-professor-multiplicador-2semestre2024.](https://multiplicasp.educacao.sp.gov.br/professor-multiplicador/#processo-seletivo-professor-multiplicador-2semestre2024) No link vc vai encontrar a "Classificação preliminar", que por enquanto é só uma lista com todos que foram classificados. A lista com a classificação geral só estará disponível dia 28/06 no site.

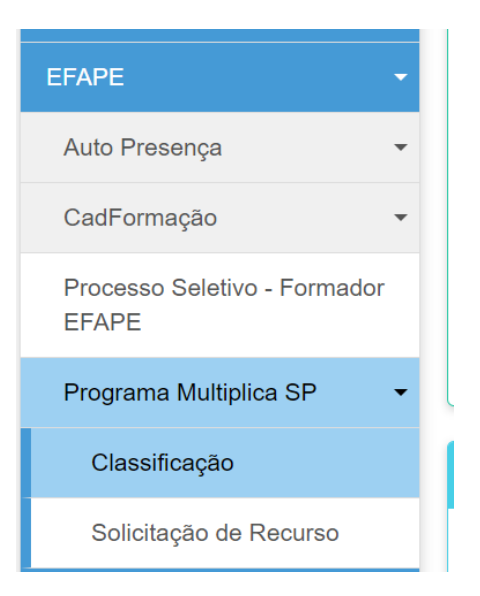

**Acesso pela Sed:** (Secretaria Escolar Digital [https://sed.educacao.sp.gov.br/\)](https://sed.educacao.sp.gov.br/): Se já estiver logado na Sed, saia e entre de novo com login e senha para atualizar o Sistema. Depois, no menu à esquerda, selecione Efape >Programa Multiplica SP > Classificação.

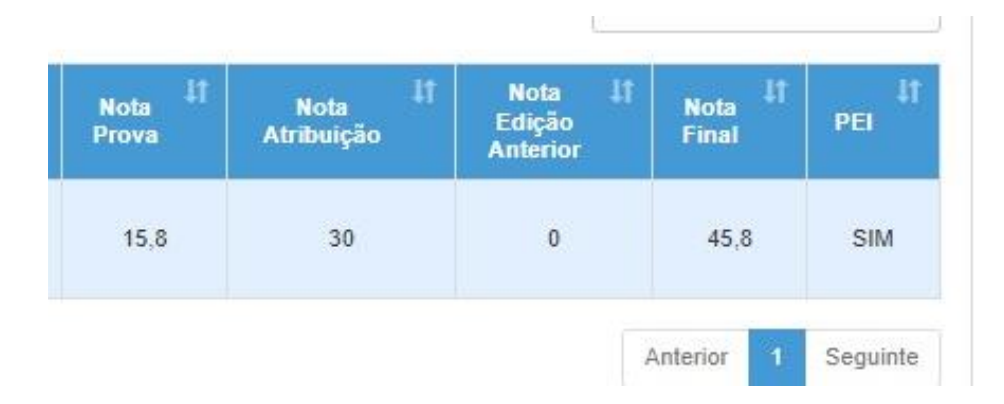

- 1. Na Sed você vai encontrar os dados da pontuação que será considerada para fazer a classificação final, que será divulgada dia 28/6.
- 2. Esses dados aparecem na imagem acima (a imagem é apenas um exemplo. Seus dados podem estar diferentes): São três campos: **Nota da Prova** somada à **Nota atribuição** (30 pontos para todos os professores que estão em atuação em sala de aula na rede estadual. Este ano, os professores da rede municipal também irão participar, mas apenas os da rede estadual pontuam nesse caso), somada à **Nota edição anterior** (caso o professor já tenha participado de alguma edição do Programa, ele recebe 5 pontos nesse campo).
- 3. Caso haja erro na pontuação, o professor tem até dia 19/06 para entrar com recurso.

### **Como entrar com recurso?**

Acesse a Secretaria Escolar Digital - [https://sed.educacao.sp.gov.br/.](https://sed.educacao.sp.gov.br/) ( Se já estiver logado, saia da Sed e entre de novo com login e senha para atualizar). No menu à esquerda, selecione Efape, Programa Multiplica SP > Solicitação de recurso.

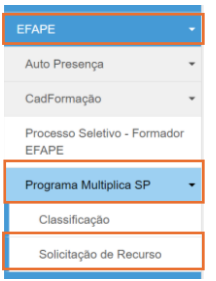

**Caso haja qualquer problema, abra chamado/ocorrência**. Informe seu nome completo, CPF, faça uma descrição clara e envie imagem (print) da visão que você tem em sua tela. Os técnicos precisam entender o problema e visualizar o Sistema para conseguir resolver.

### **Para abrir um chamado/ocorrência na Sed:**

Passo 1 – Acesse o Portal de Atendimento: https://atendimento.educacao.sp.gov.br/

Passo 2 – Clique em "ENTRAR", se for primeira vez, faça seu cadastro. Servidores da Educação devem usar o e-mail @educação.sp.gov.br ou @professor.educacao.sp.gov.br

Passo 3 – Selecione o seu perfil de acesso. Para servidores da Educação clique em "E-mail Microsoft", Uma vez, que realizou o seu LOGIN (seu acesso)

Passo 4 – Selecione o ASSUNTO da sua dúvida nos boxes de destaque: PROGRAMA MULTIPLICA SP.

Passo 5 – Para selecionar a CATEGORIA, clique na lupa ao lado •Multiplica SP #Coordenadores •Multiplica SP #Diretores •Multiplica SP #Professores

Passo 6 – Caso deseje insira um endereço de e-mail para acompanhar a andamento em: ENVIAR CÓPIA PARA

Passo 7 – inclua a sua solicitação em DESCRIÇÃO

Passo 8 – Clique em ENVIAR

Atenciosamente, Rosane de Paiva Felício PEC - Multiplica Núcleo Pedagógico

De acordo,

Fábio Augusto Negreiros Dirigente Regional de Ensino